# **Erste Schritte zur Nutzung von kahoot**

**Teilschritte** 

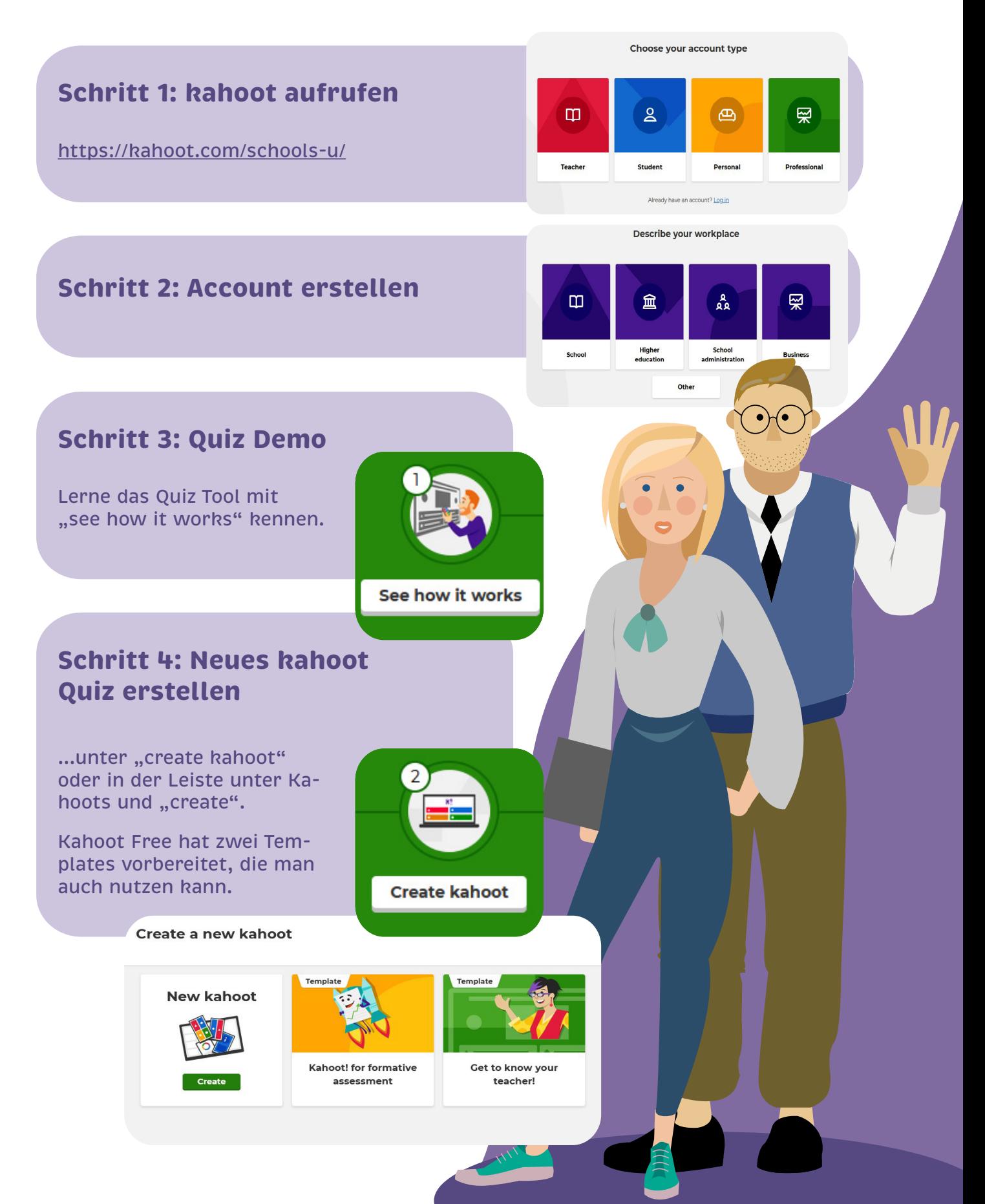

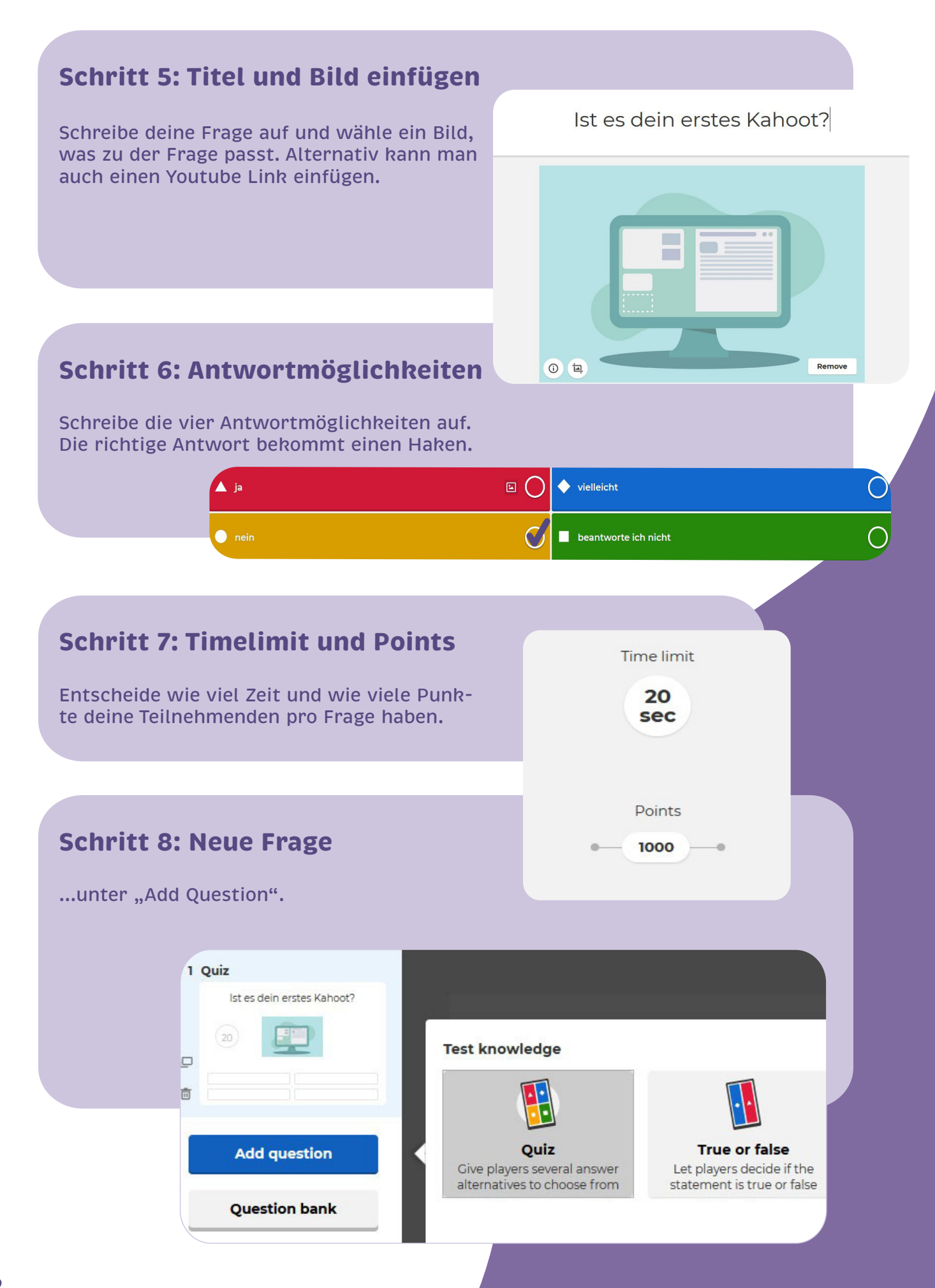

#### **Ouestion bank Schritt 9: Suchleiste für Fragen** Start typing a question to search  $\boxed{\mathbf{x}}$ Mit welchem Tool kann ich ein Quiz erstellen ...unter "Question bank". Search results **O** Show all (29)  $\bigcirc$  My Kahoots and team space (0) Hier kann man eine Frage eingeben und bekommt schon einen vorhandene Quiz  $\begin{array}{|c|c|}\n\hline\n\textbf{20s}\n\end{array}$ Mit welchem Tool kann ich ein Quiz erstellen? Add mit den Fragen. Etherpad  $\overline{\mathsf{x}}$ Padlet  $\times$  $\bigcap$  Tutory  $\ddotmark$  $\blacksquare$  Kahoot **Question bank** Fretes Ouiz 2 plays  $\frac{1}{6}$   $\frac{1}{3}$   $\frac{1}{3}$   $\frac{1}{20}$ **Add** Apps kann man ein Ouiz quizlet  $\overline{a}$ earning app **O** kahoot  $\Box$  cogale  $\times$ **Schritt 10: Done – Fertigstellen** Digitale Tools 8 plays reason. Close Gib einen Titel und eine Beschreibung ein.

...unter "Host kahoot".

**Schritt 11: Bereitstellen deines Kahoots**

Wähle zwischen "Teach" oder "Assign" aus.

#### Choose a way to play this kahoot

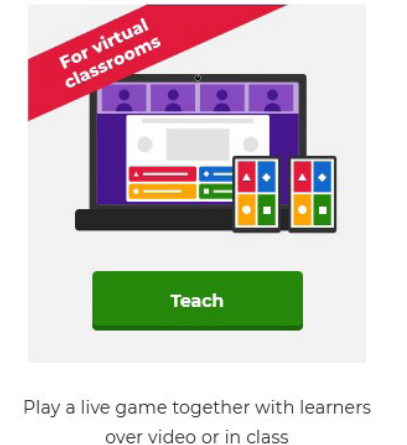

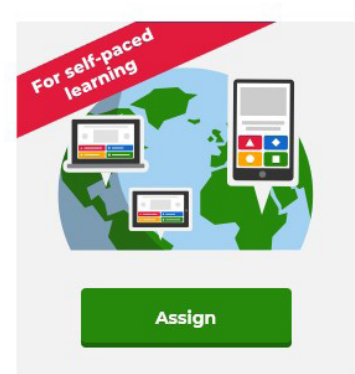

**Host kahoot** 

Assign a challenge game to learners who play it at their own pace

Close

## **Schritt 12: Teach**

Man kommt auf einen neuen Tab und kann dort seine Teilnehmenden einladen in das virtuelle Klassenzimmer zu kommen. Hier können Teilnehmende mitmachen, indem sie sich auf<https://kahoot.it/> mit dem Game Pin anmelden.

# **Schritt 13: Assign**

Wähle ein Abgabedatum und Zeit aus. Das ist dann die Deadline der Teilnehmenden. Lade auch hier die Teilnehmenden mit dem Game Pin ein oder verteile den Link, den man unter Reports einsehen kann.

### **Assign challenge**

Players should complete it before:

 $\checkmark$ 

Date Sat 10 Oct

#### Options

ON Question timer 2 **OFF** Randomize answer order ②

**Time** 

12:00 PM

Nickname generator 2

Player limit: 100

Cancel

Upgrade to increase limit

Create

 $\times$ 

**OFF** 

**Schritt 14: Reports**

Unter Reports findet man all seine Quiz und welche wann enden. Klickt man auf das Quiz kann man einsehen, wer bereits das Quiz beendet und Schwierigkeiten hatte. Zudem kann man auch das Player Ranking angucken.

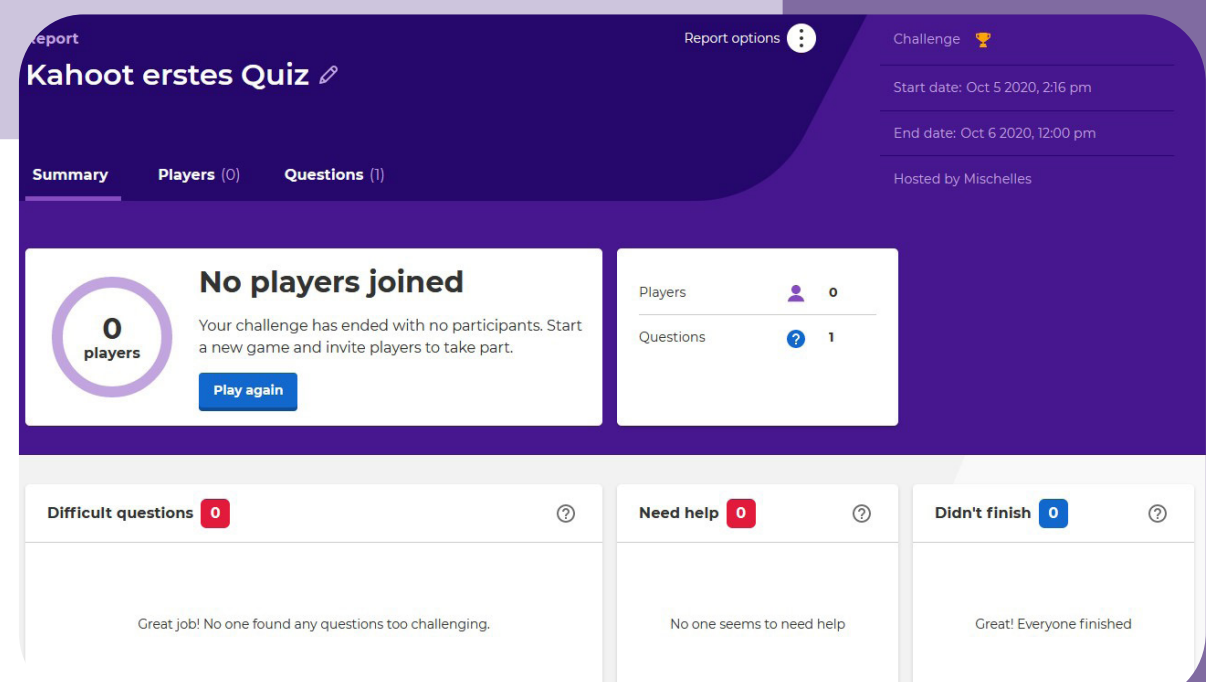